# **Frequently Asked Questions**

## +**Logitech Keyboard, Presentation and Mice Software - macOS 11 (Big Sur) Compatibility**

Apple has announced a forthcoming update macOS 11 (Big Sur) due to be released in the fall of 2020.

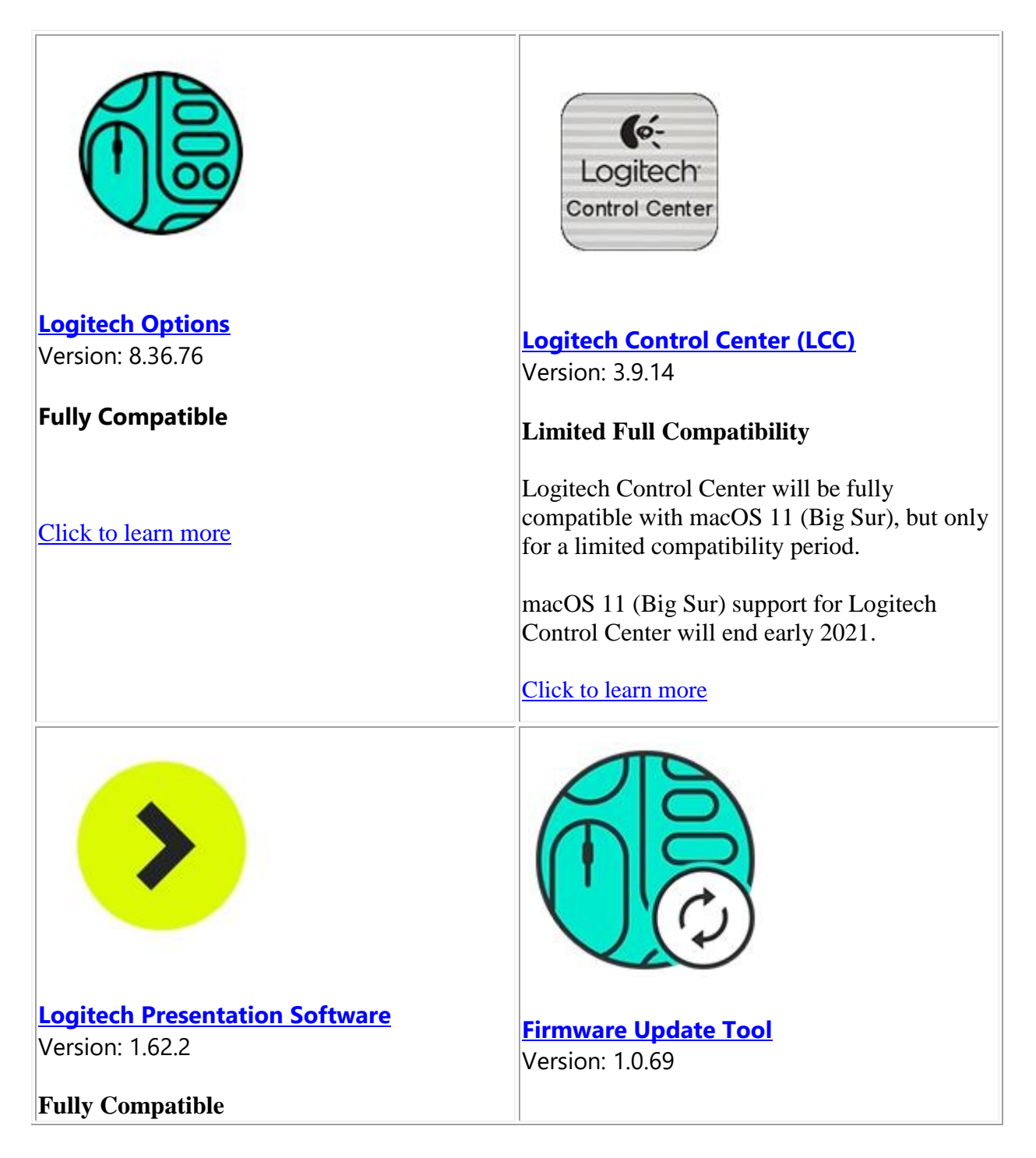

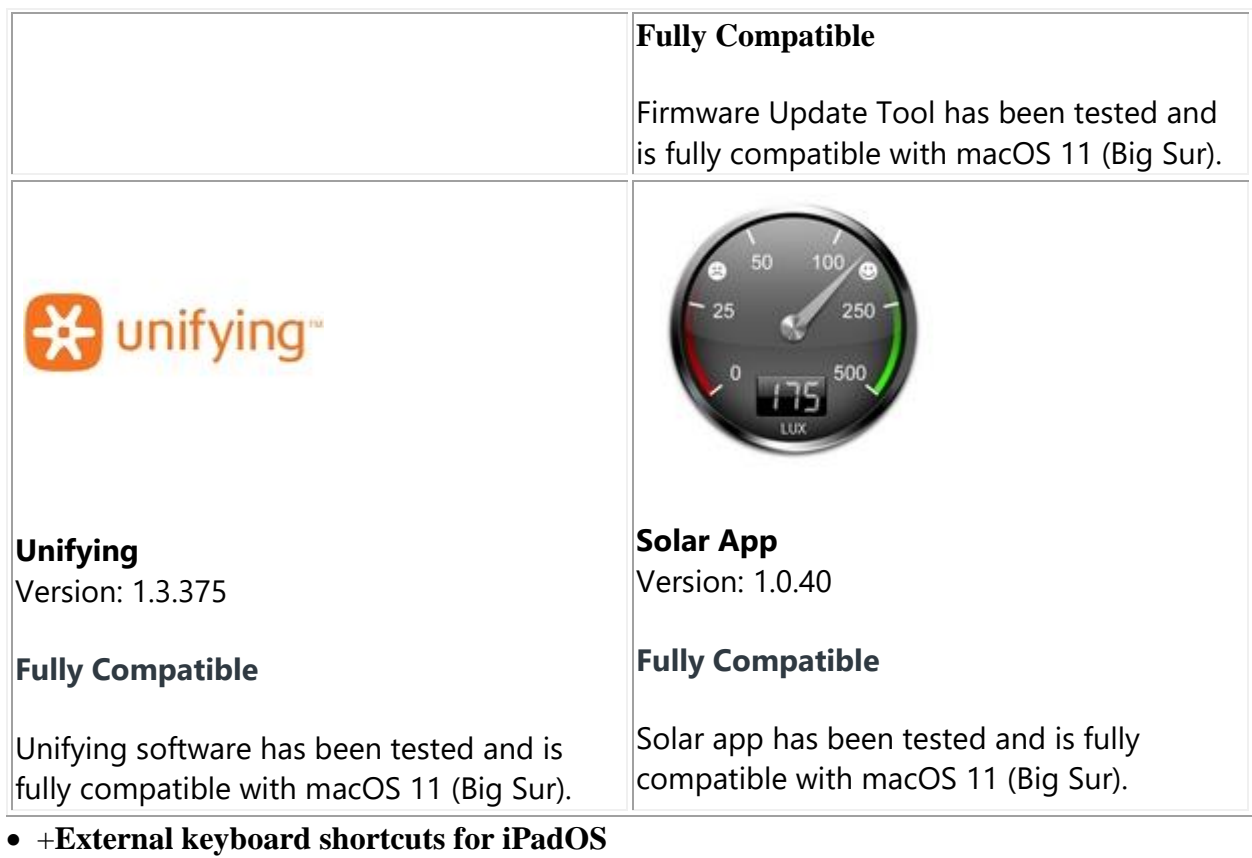

You can view the available keyboard shortcuts for your external keyboard. Press and hold the **Command** key on your keyboard to display the shortcuts.

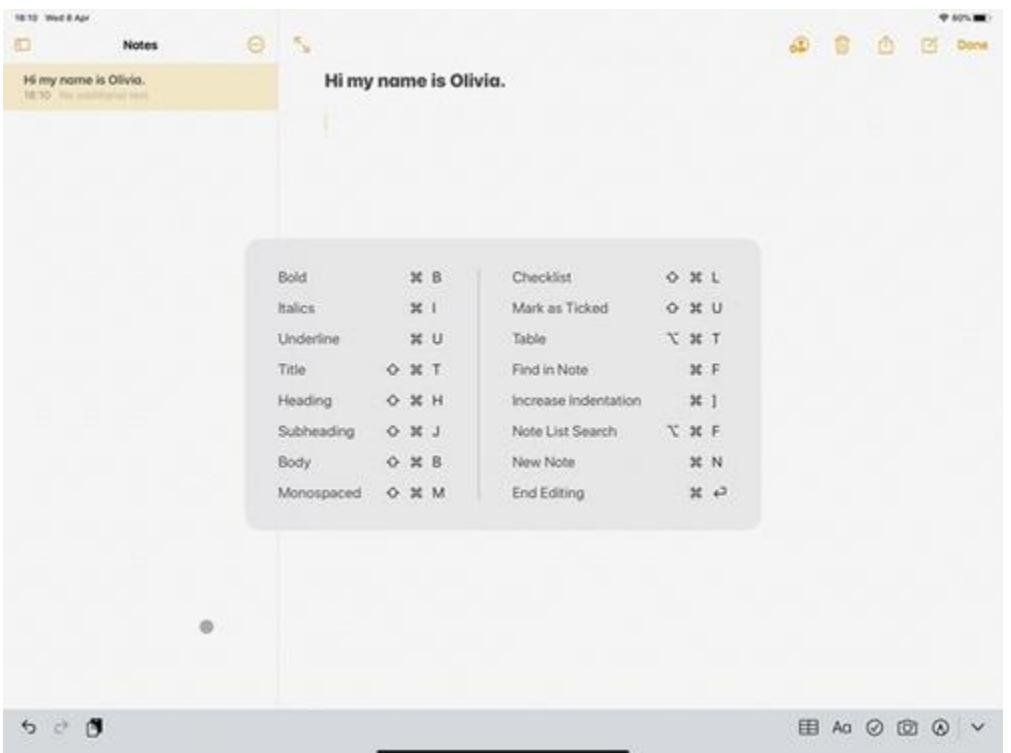

## +**Change modifer keys of external keyboard on iPadOS**

You can change the position of your modifier keys at any time. Here's how:

Go to **Settings** > **General** > **Keyboard** > **Hardware keyboard** > **Modifier Keys**.

### +**Toggle between multiple languages on iPadOS with an external keyboard**

If you have more than one keyboard language on your iPad, you can move from one to the other using your external keyboard. Here's how:

- 1. Press **Shift** + **Control** + **Space bar**.
- 2. Repeat the combination to move between each language.

### +**Warning message when Logitech device is connected to iPadOS**

When you connect your Logitech device, you might see a warning message.

If this happens, make sure to connect only the devices you'll be using. The more devices that are connected, the more interference you might have between them.

If you are having connectivity issues, disconnect any Bluetooth accessories that you're not using. To disconnect a device:

 In **Settings** > **Bluetooth**, tap the information button next to the device name, then tap **Disconnect**.

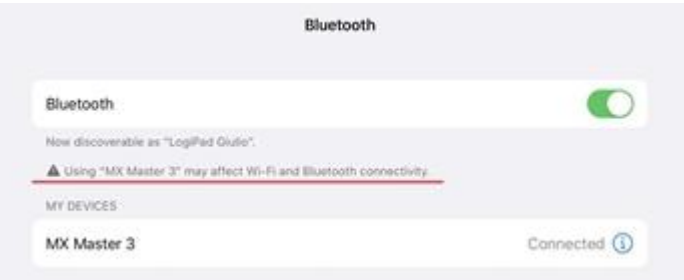

+**Use Google Zhuyin Input for Chinese characters on your Android device**

Google Zhuyin Input is a third-party app that lets you type traditional Chinese on your Android device. Follow these steps to download and configure the app:

### **Download and install the app**

- 1. Run the Google Play Store app on your Android smartphone or tablet.
- 2. Search for Google Zhuyin Input.
- 3. Tap **Install** to install the app.

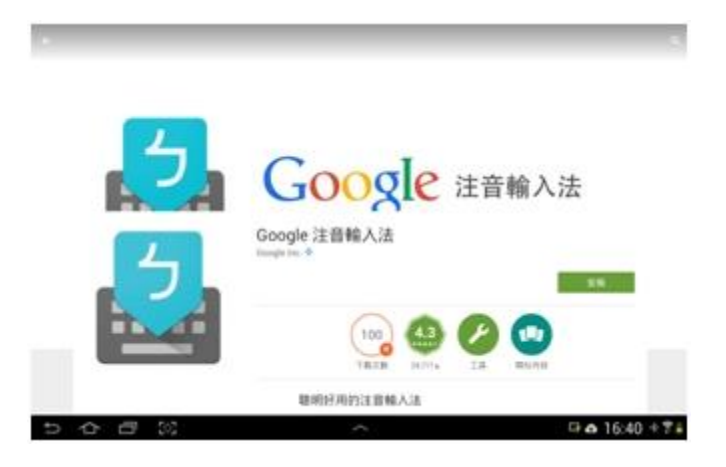

## **Configure the Google Zhuyin Input app**

After you've installed the app, run Google Zhuyin Input and follow the on-screen instructions to configure it.

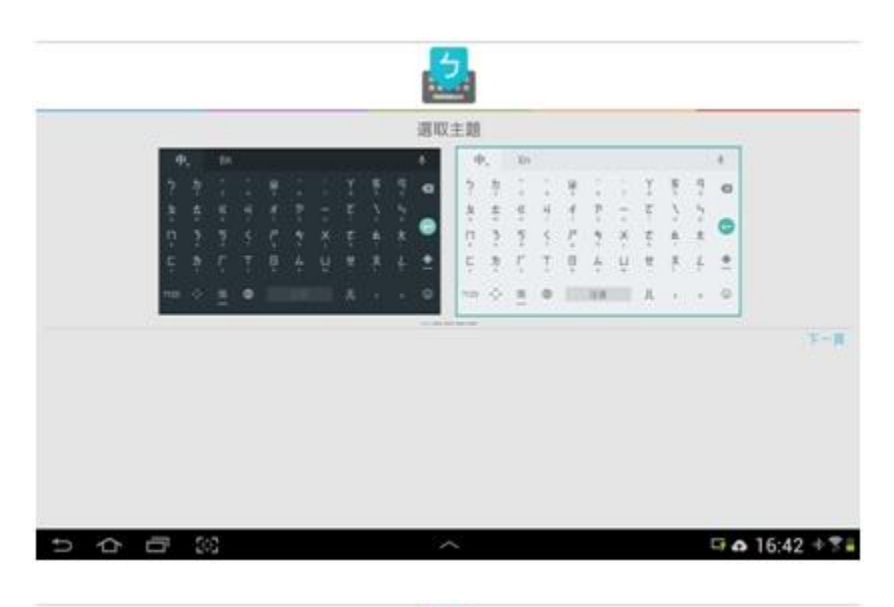

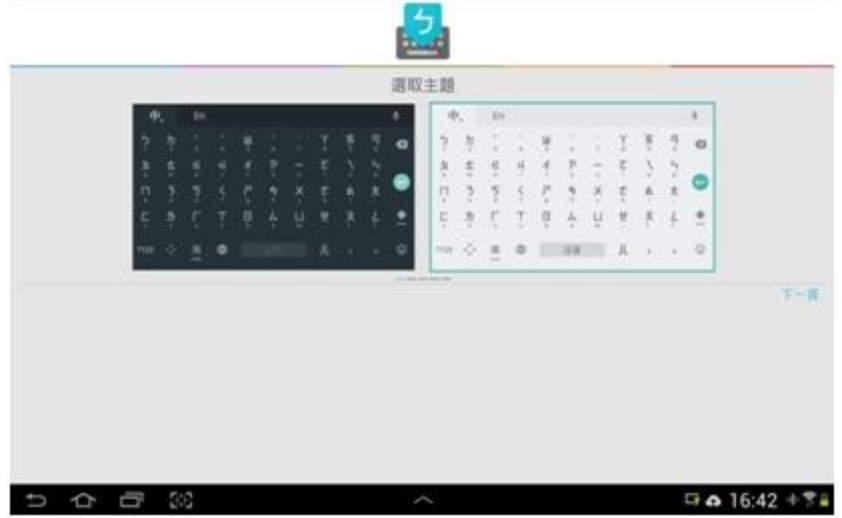

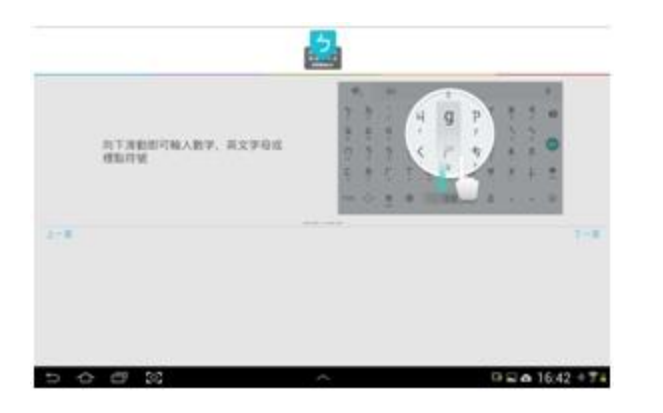

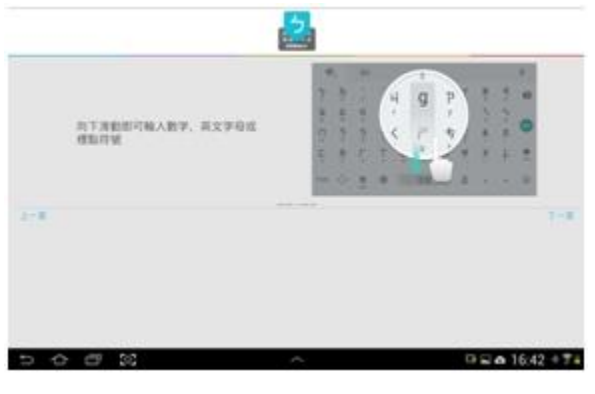

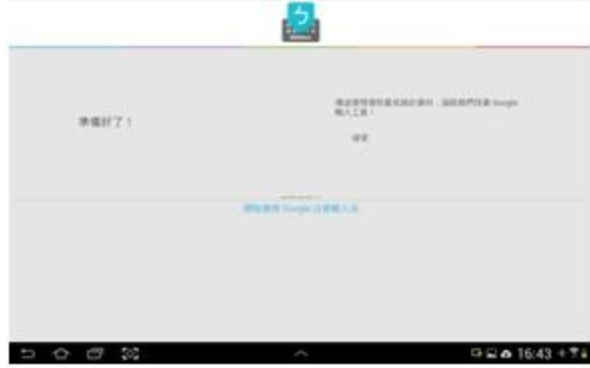

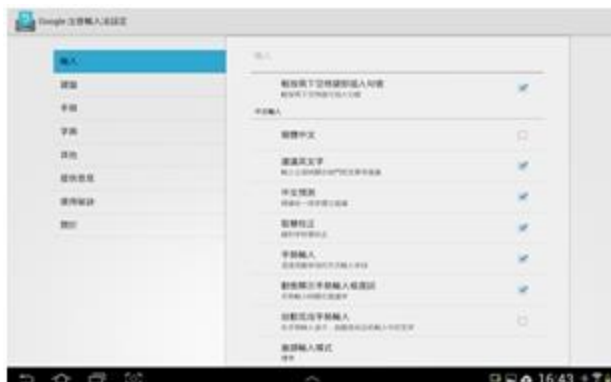

# **Using the Google Zhuyin Input app to input Chinese text**

1. Use the arrow keys to go between characters, then press **Enter** to select a character.

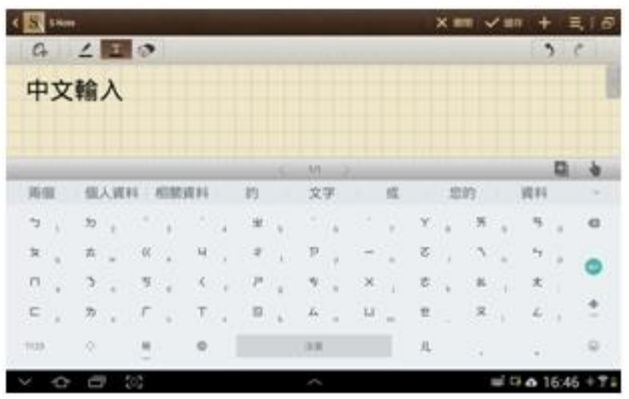

2. When you input characters, press the **SHIFT** key to switch between Chinese and English input.

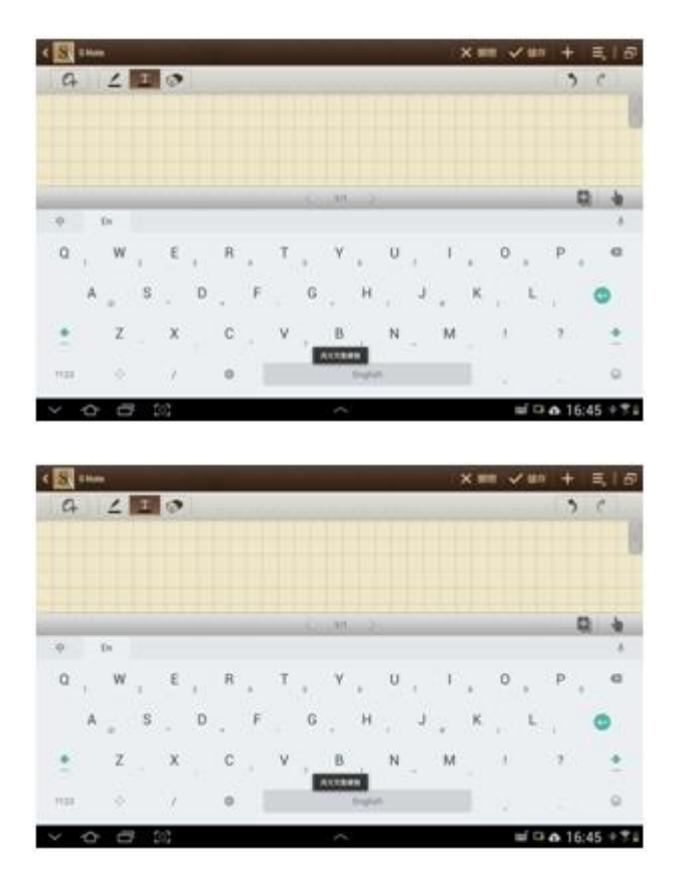

NOTE: Google Pinyin Input can also be used.

## +**Connect the K480 keyboard to a Bluetooth device**

You can use the selector dial on the left side of your K480 keyboard to pair it with up to three of these devices at once:

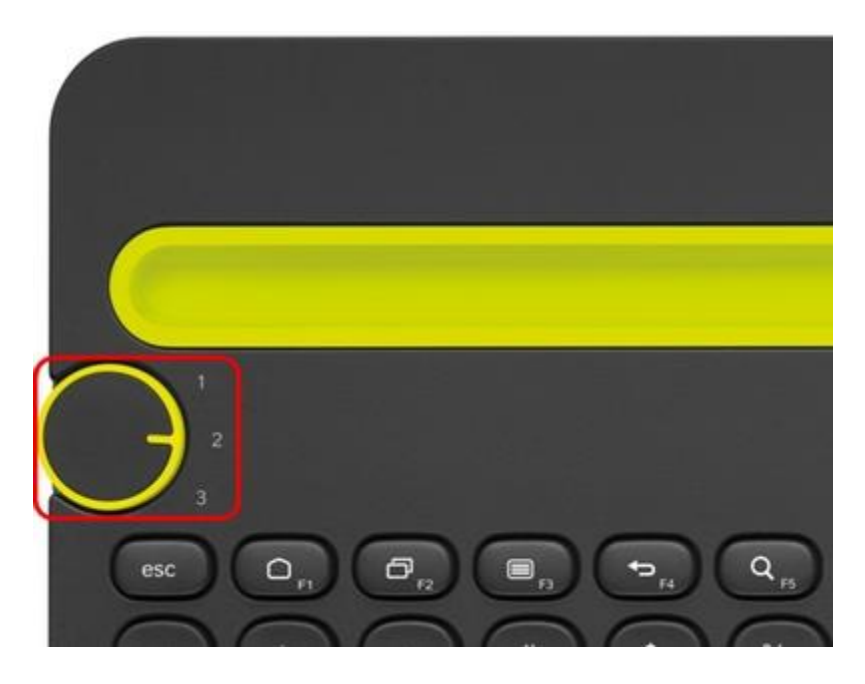

- Computers running Windows 7 and Windows 8 (see  $51749$  for help)
- $\bullet$  iOS devices running iOS 4.0 and later (see [51750](https://support.logi.com/hc/en-us/articles/360025179374--FAQ-Bluetooth-Multi-Device-Keyboard-K480) for help)
- Android devices with Android OS 3.0 and later (see  $\frac{51751}{2}$  $\frac{51751}{2}$  $\frac{51751}{2}$  for help)

NOTE: While you can pair three devices, the keyboard can only connect to, and work with one of them at a time. For help with switching between devices you've already paired, see article [51752.](https://support.logi.com/hc/en-us/articles/360025179374--FAQ-Bluetooth-Multi-Device-Keyboard-K480)

## +**Supported operating systems for the K480 Bluetooth keyboard**

At the time of release, this product is supported on:

- Windows 7
- Windows 8
- Mac OS X and later
- Android 3.2 and later
- $\cdot$  iOS 5 and later
- Chrome OS

Customizing software is available for this product. See article [360023422533](https://support.logi.com/hc/en-us/articles/360023261254) for more information.

### +**Sending texts with the K480 Bluetooth keyboard**

You can use your K480 keyboard to write and send texts on both Android and iOS devices. Depending on which system you use, pressing **Enter** within a text conversation will have different results:

- iOS Pressing **Enter** will move the cursor to the next line in the text. You can send the text by tapping the **Send** button on the phone display.
- Android Pressing **Enter** will send the text.

## +**Switching between devices with the K480 Bluetooth keyboard**

If you have multiple devices (ex. smartphone, tablet, or computer) paired with your K480 keyboard, you can switch between them using the selector dial on the upper left side of the keyboard.

- 1. Before you switch, make sure Bluetooth is active on the device you want to switch to.
- 2. Turn the dial on your keyboard to the setting that corresponds to the device (1, 2, or 3).

Your keyboard should now be connected to the Bluetooth device you selected.

NOTE: Some Bluetooth devices may not support multiple Bluetooth connections. If your keyboard isn't connecting, make sure you don't have such a device connected at the same time.

### +**Logitech Options does not find Bluetooth Multi-Device Keyboard K480**

If you're running a non-Microsoft version of Bluetooth stack, there is a chance Logitech Options software won't see your K480 Bluetooth keyboard. This is a known compatibility issue. Unfortunately, there is no workaround.

## +**Connect the K480 keyboard to an iPad or iPhone**

You can connect your keyboard to an iPad or iPhone running iOS 5.0 or later. Here's how:

1. With your iPad or iPhone turned on, tap the **Settings** icon.

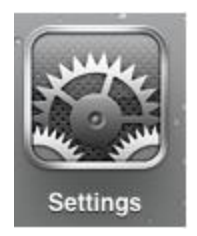

2. In **Settings**, tap **General** and then **Bluetooth**.

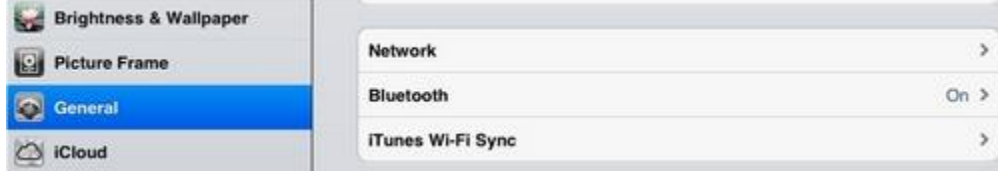

3. If the on-screen switch beside Bluetooth doesn't currently show as **ON**, tap it once to enable it.

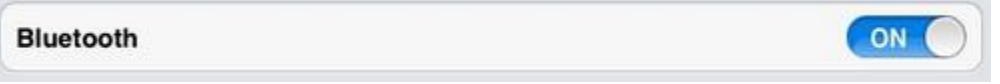

- 4. Turn the keyboard on by sliding the power switch on the bottom of the keyboard over to the right.
- 5. Using the device memory wheel on the top left of the keyboard, select 1, 2, or 3. You can save up to three devices to memory on the keyboard.
- 6. At the top right of the keyboard, press and hold the "**i**" button until the light to the right of the button rapidly blinks blue.
- 7. On your iPad or iPhone, in the Devices list, tap **Logitech Keyboard K480** to pair it.

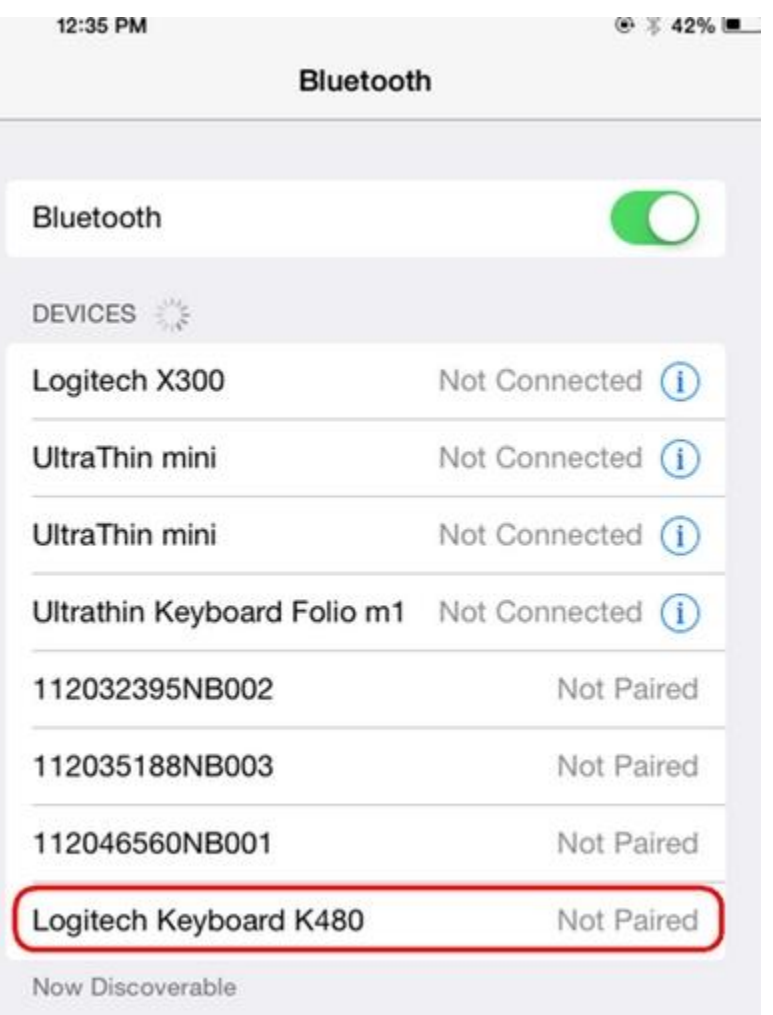

8. Your keyboard may pair automatically, or it may request a PIN code to complete the connection. On your keyboard, type the code shown on-screen, and then press the **Return** or **Enter** key.